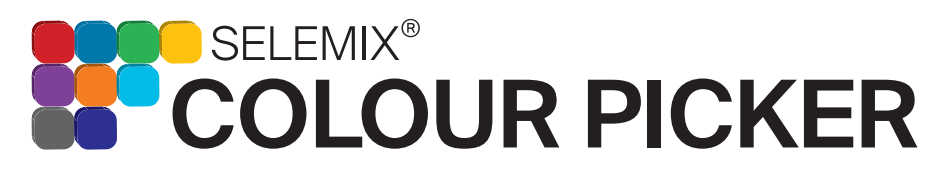

Go to the Google play store and download the Selemix App to your device. *The Android App*  for version 5.0 or later is compatible with Samsung Galaxy S4 and later, Nexus 5 and later, and *OnePlus.*

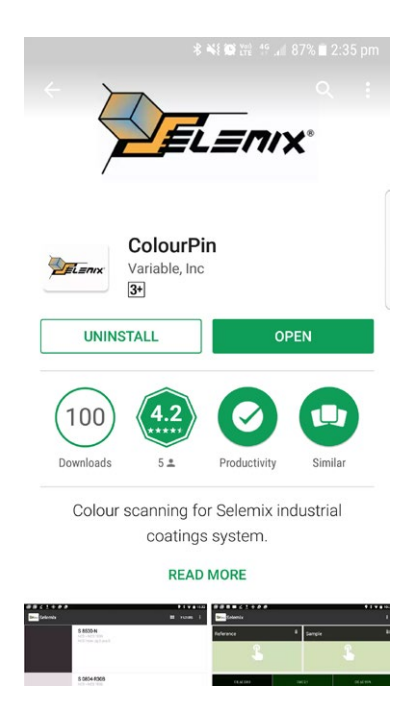

SIGN UP

DOWNLOAD

**OWNUMION** 

When opening the SELEMIX app, you will be presented with a login screen. Press 'Create Free Account' and enter the email address you wish to use. An email will be sent to your inbox with a temporary password. Use your email address and password to login to the App. *If you wish to change your password, once logged in, go to 'User settings' and update.*

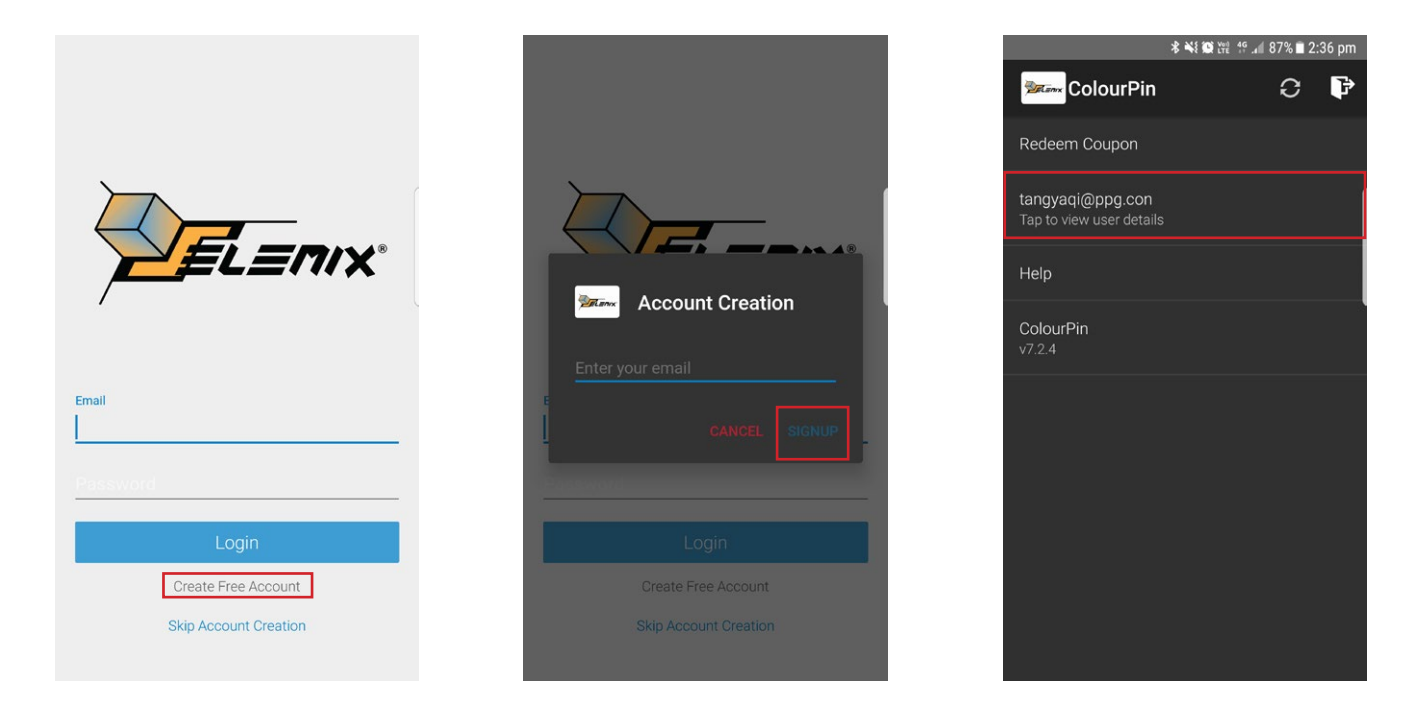

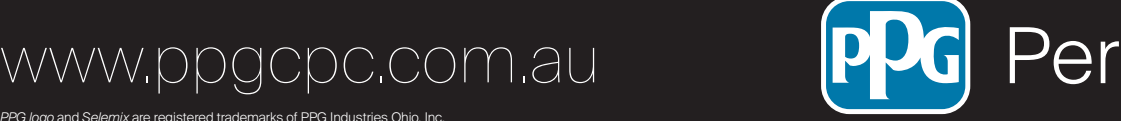

Commercial<br>**Ormar** 

Coatings

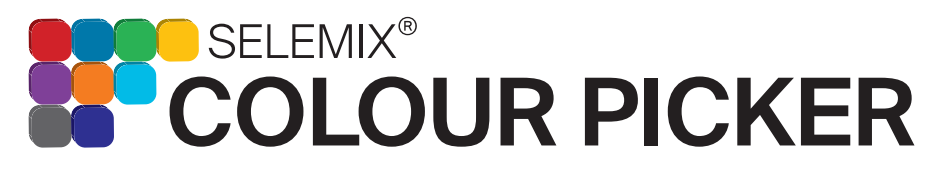

Before using this device, you must set up the app to read *Selemix* colours. Inside your *Selemix* Colour Picker box there is an access code. Go to 'User Settings' and press 'Redeem Coupon'. Type in the code and press ok. A message will appear confirming the success of the code activation.

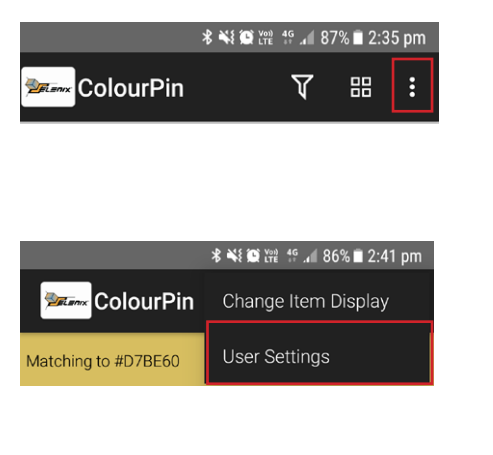

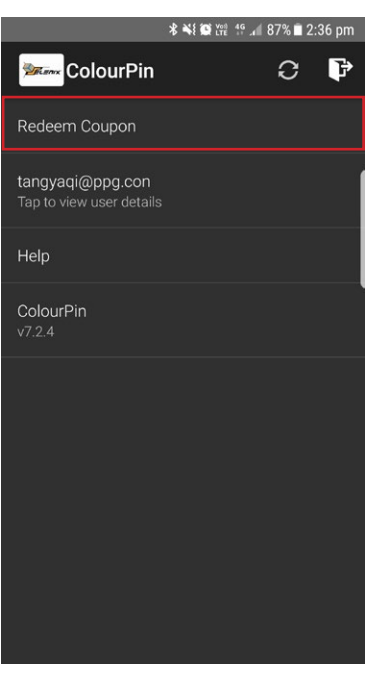

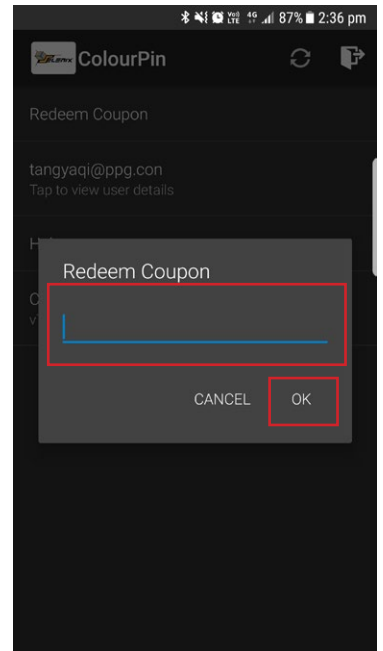

You must now set up the filter preferences to only display *Selemix* colours. Open the filter settings, first button located in the right top corner of the screen, and expand the 'Brand' heading. Select 'Selemix' and press apply.

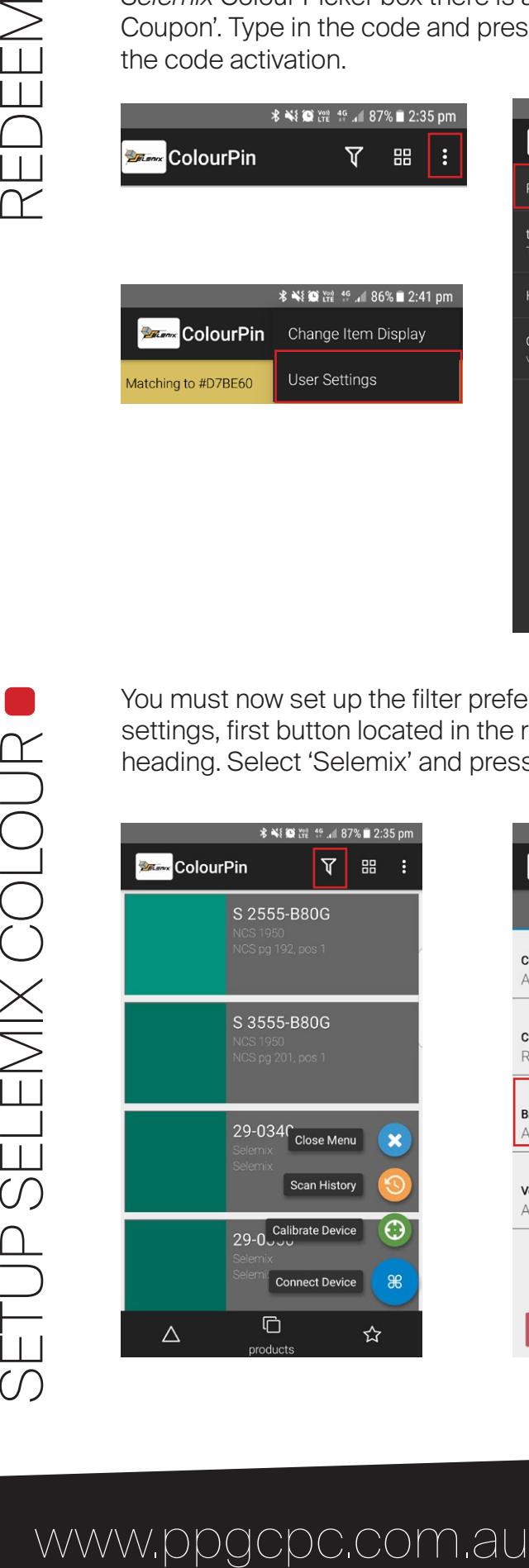

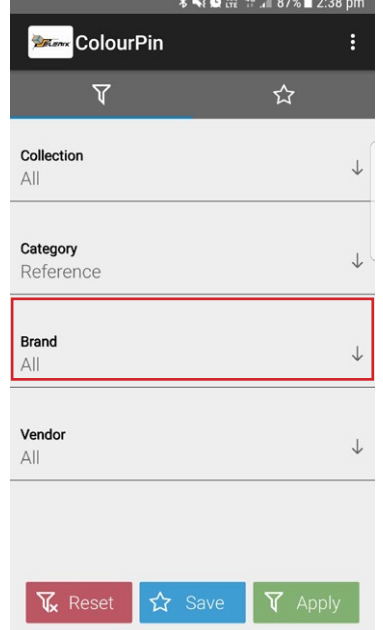

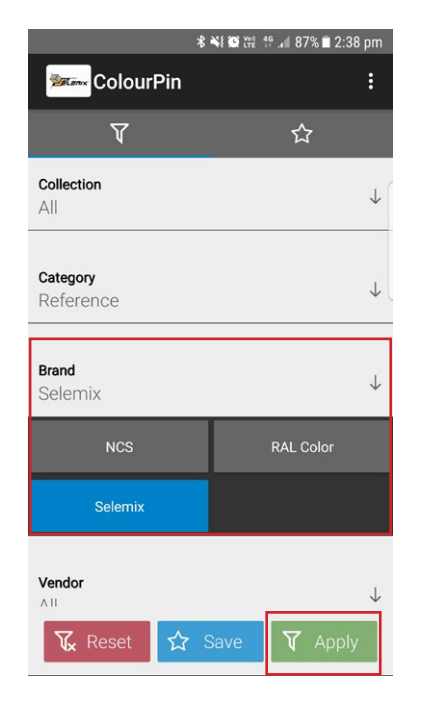

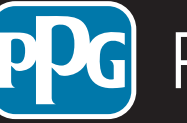

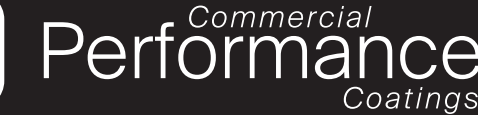

*PPG logo* and *Selemix* are registered trademarks of PPG Industries Ohio, Inc. The *Bluetooth* word mark is a registered trademark owned by the Bluetooth SIG, Inc.

SETUP SELEMIX COLOUR

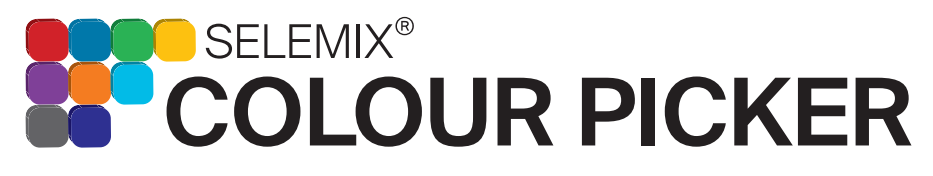

Switch on the *Selemix* Colour Picker by pressing the button on the back. Ensure Bluetooth is enabled on your device, open the Selemix App and press 'Connect Device'. A box will show asking for permission, press ok to continue. Follow the on-screen prompts to connect your device.

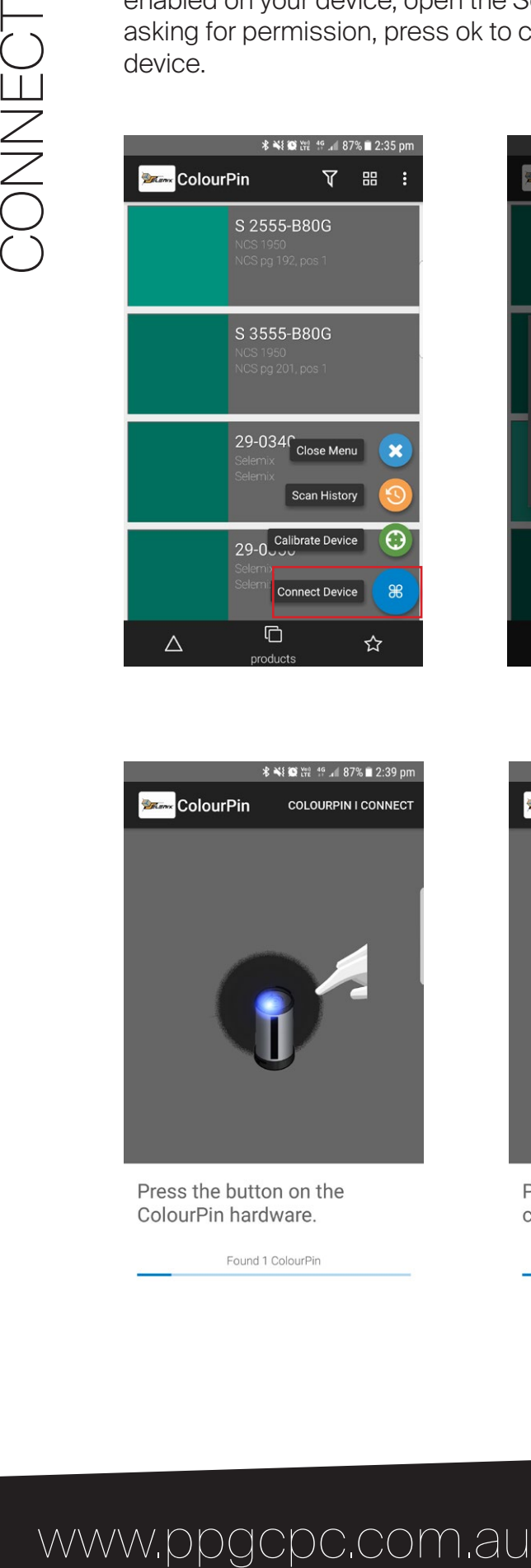

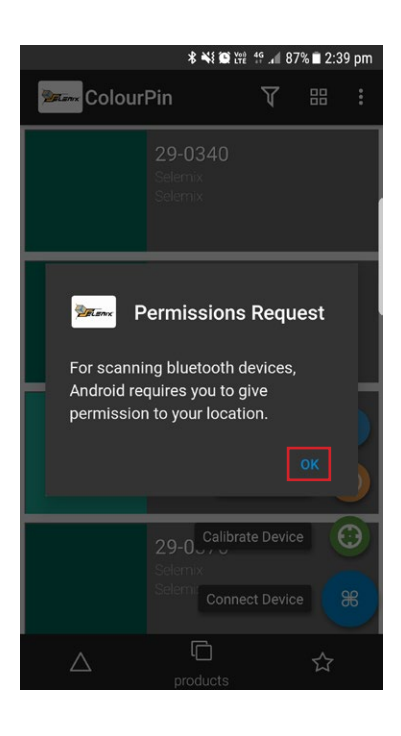

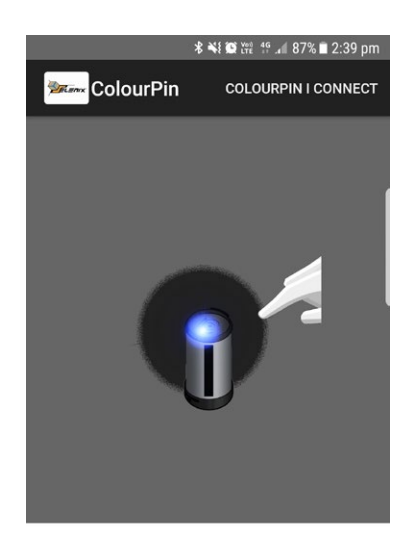

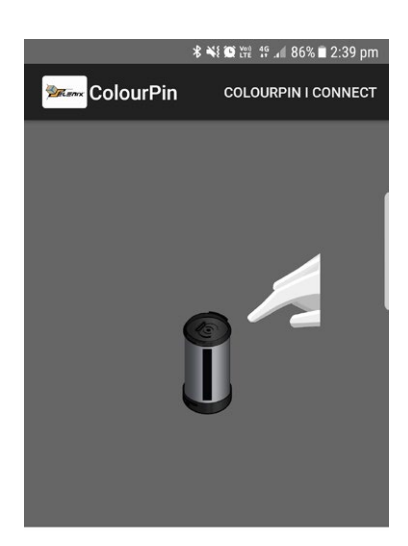

Connecting to discovered ColourPin

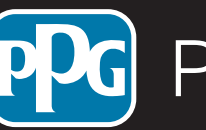

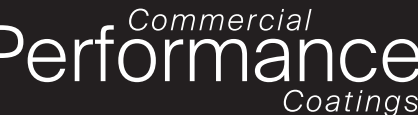

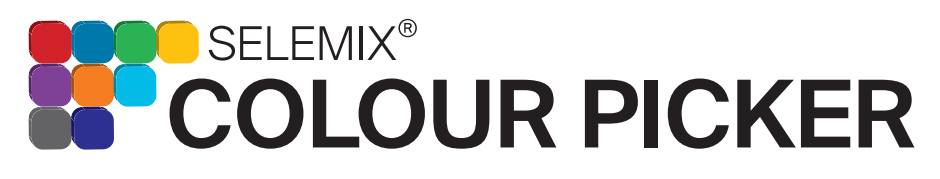

After the device is connected it will advise you to calibrate. Ensure the calibration lid is attached and press 'Calibrate device'. The *SELEMIX* App informs you when the calibration is complete.

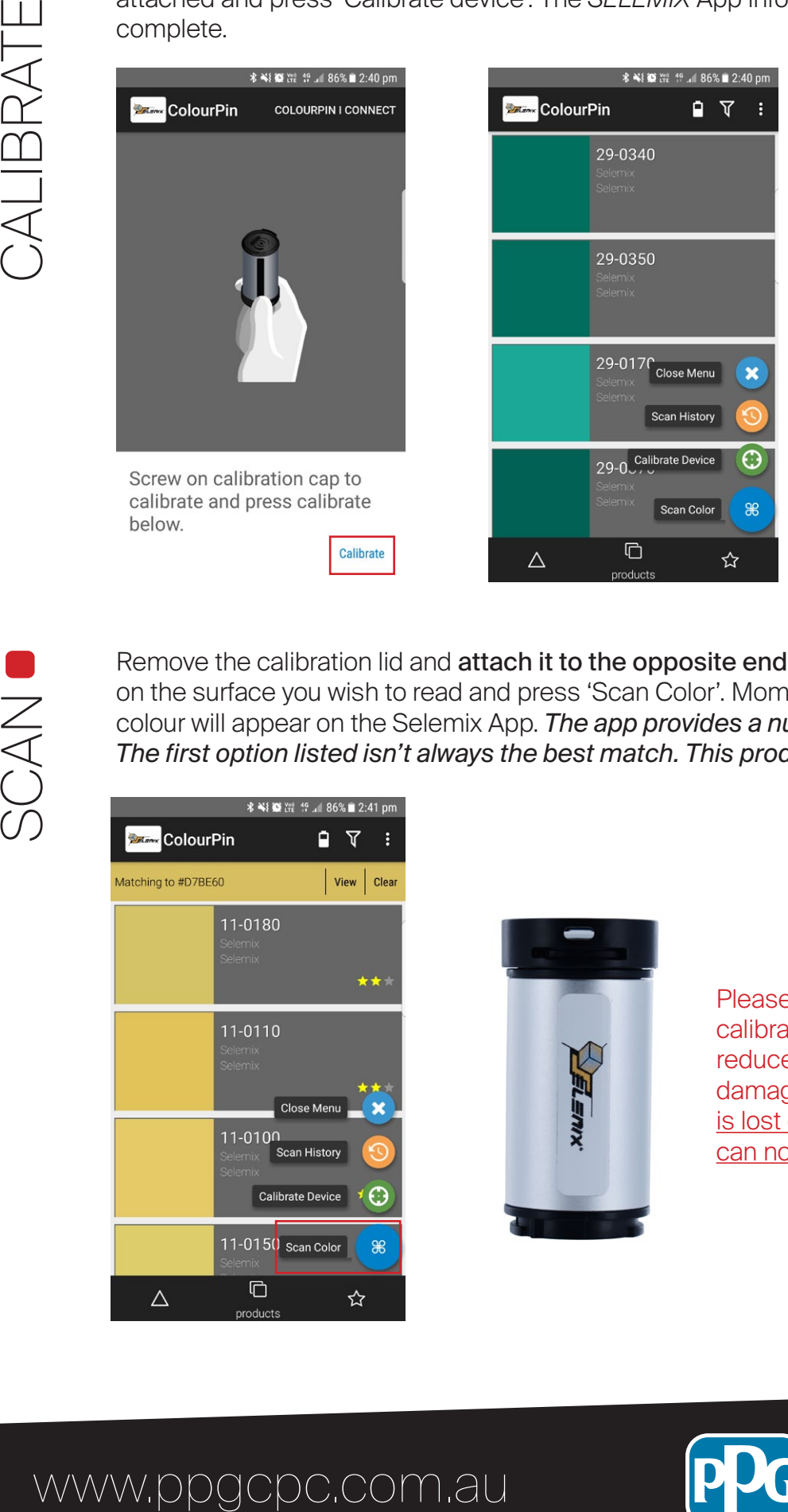

Remove the calibration lid and attach it to the opposite end. Place the Selemix colour picker on the surface you wish to read and press 'Scan Color'. Moments later, the closest matching colour will appear on the Selemix App. *The app provides a number of colour match options. The first option listed isn't always the best match. This product is to be used as a guide only.*

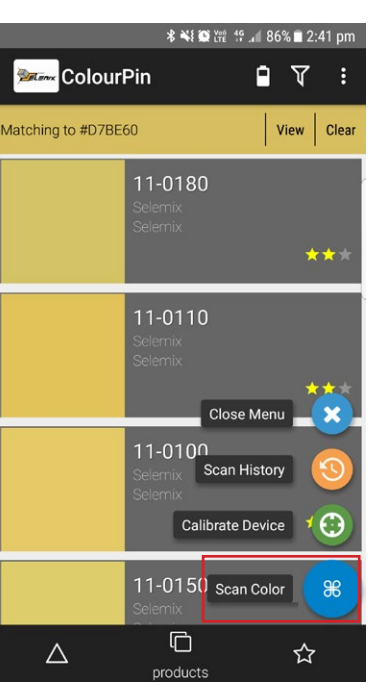

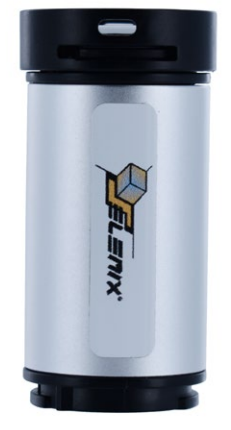

Please Note: by attaching the calibration lid to the opposite end reduces the risk of mis-placing and damaging the lid. Once calibration lid is lost or damaged the Colour Picker can no longer be used.

Coatings

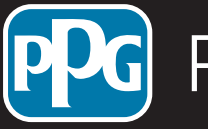

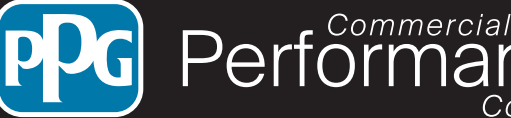

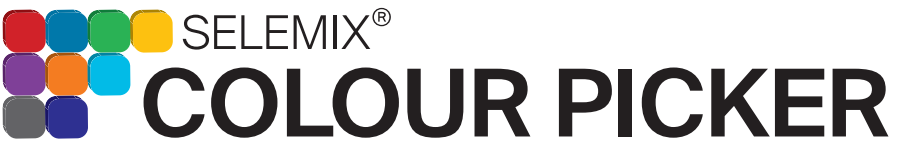

The Selemix App can be used offline by saving the selemix database onto the phone. This setup process must be done while connected to the internet/ phone data. First go into the filter settings and inside collection select TICS Collection. Next press the 'Save' button at the bottom of the screen. Create a name for this favourite (eg. Selemix) and press save.

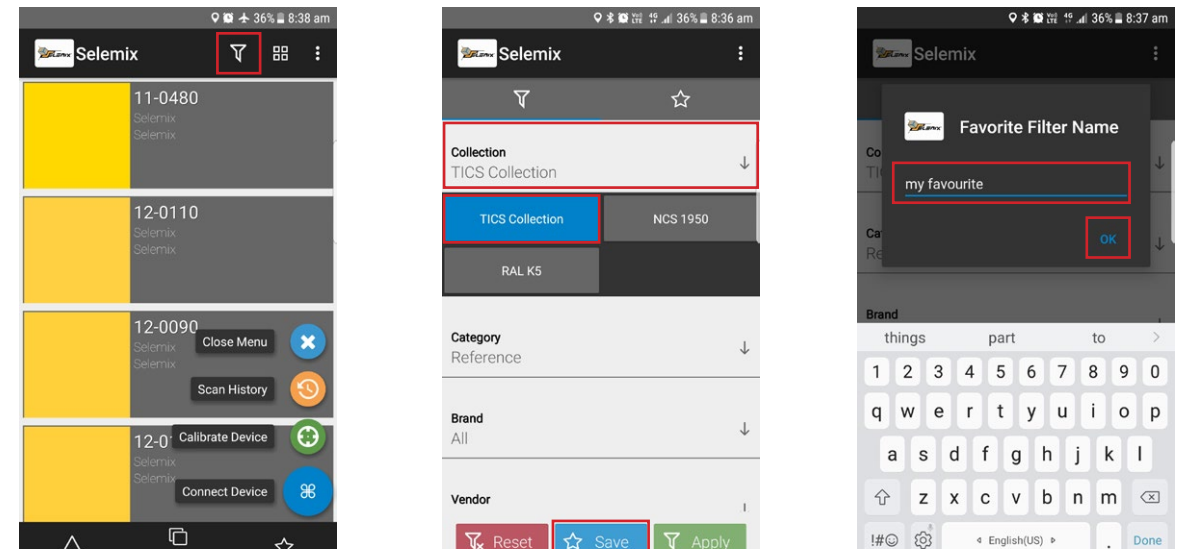

Press the star tab at the top and your new saved favourite should appear. On the right side there will be a download icon. Press this icon to commence saving the database to your phone. Once completed, Select the saved favourite and it should load the Selemix colours.

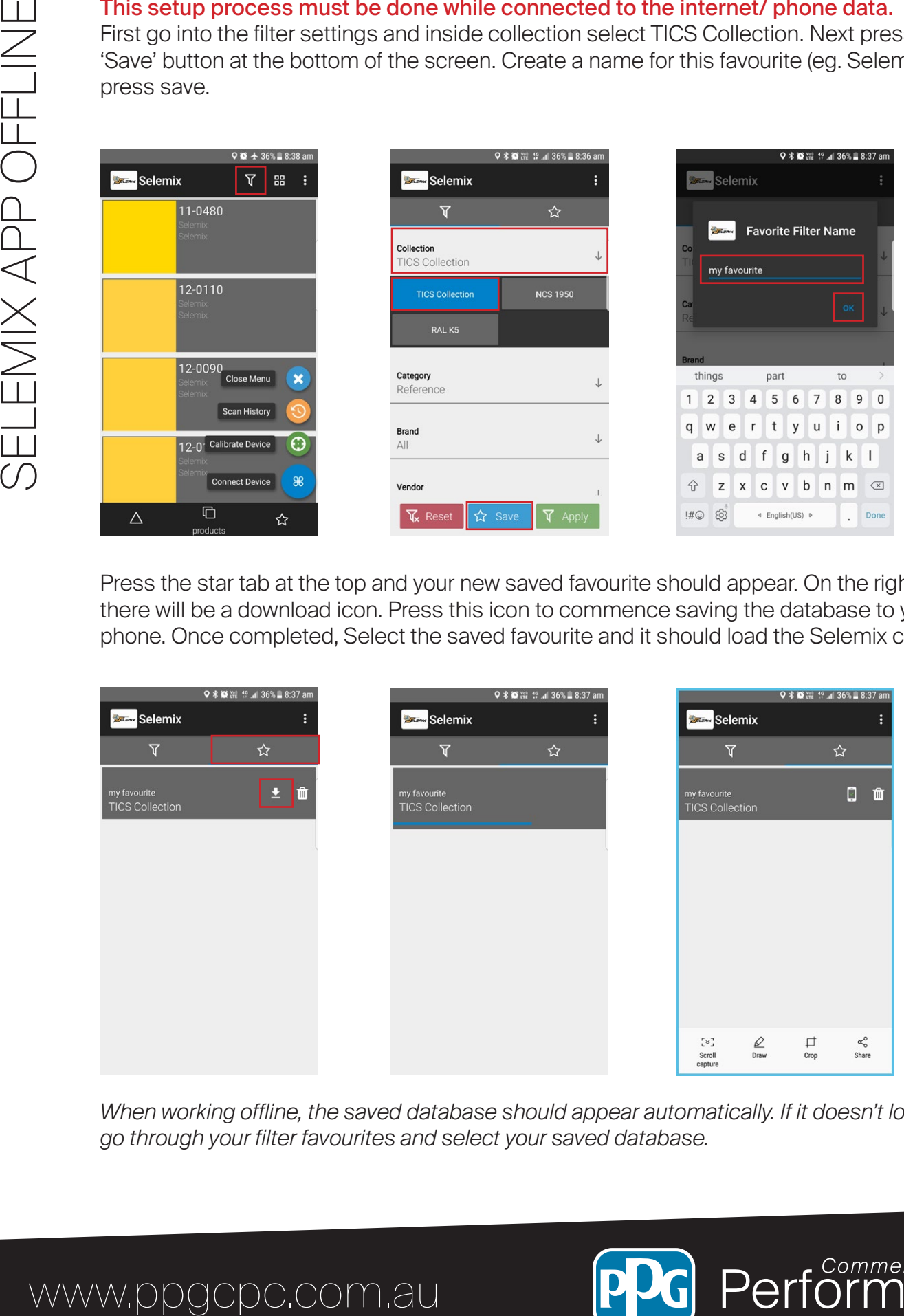

*When working offline, the saved database should appear automatically. If it doesn't load, simply go through your filter favourites and select your saved database.* 

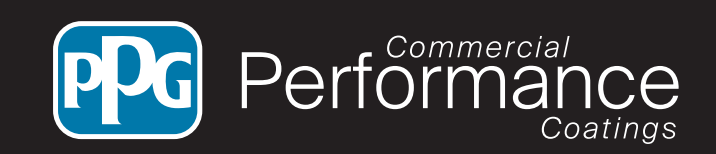

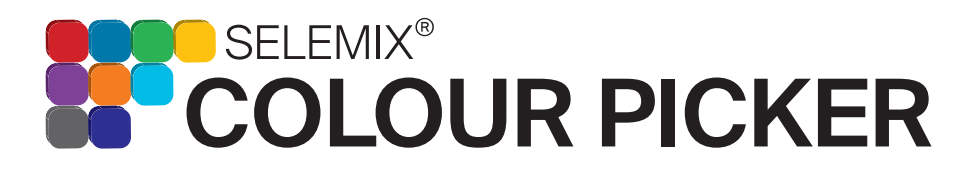

rformercial

Coatings

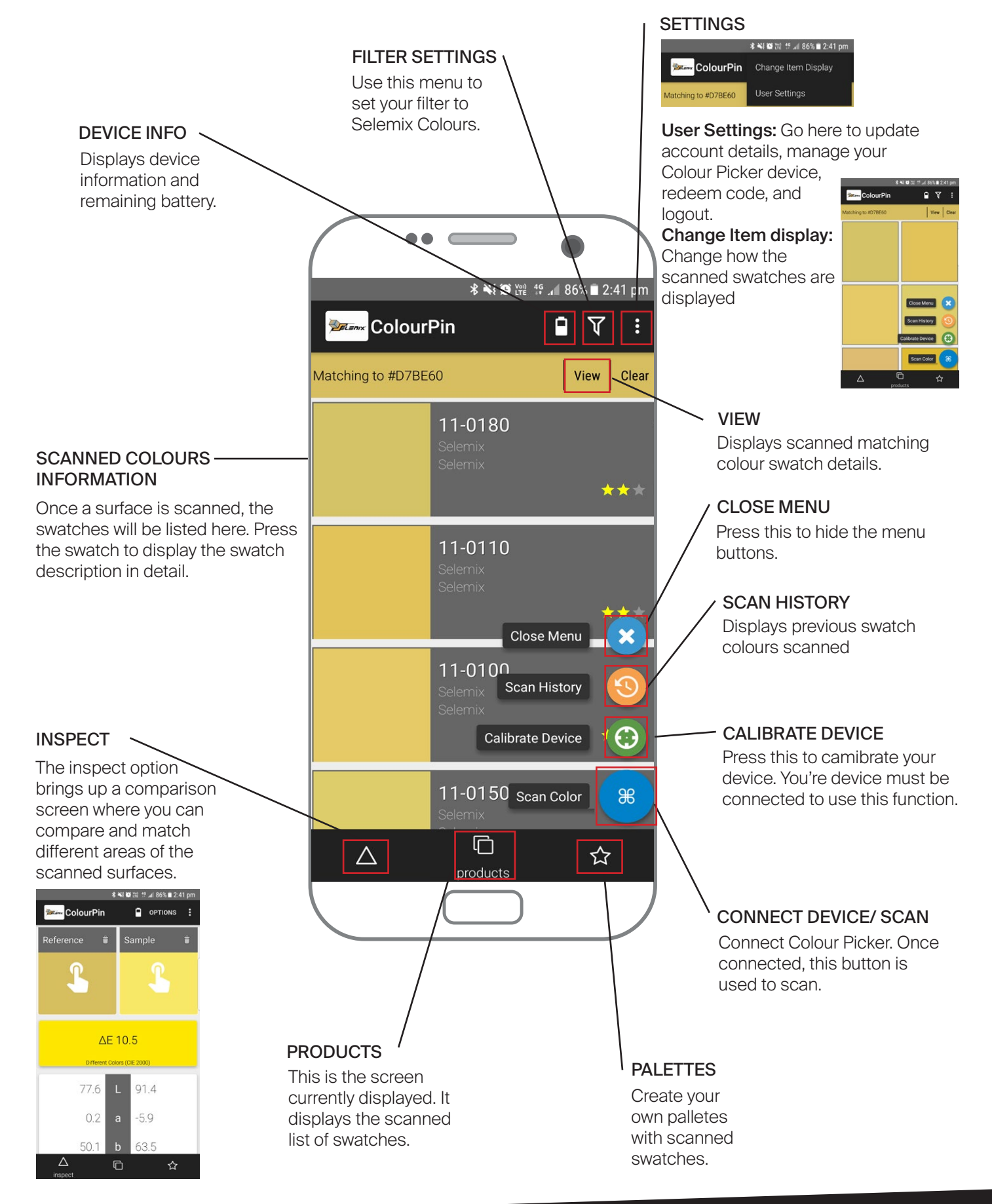

# www.ppgcpc.com.au